## Accedere a Web Configuration Utility su SPA122  $\overline{\phantom{a}}$

## **Obiettivo**

Uno dei modi più semplici per modificare la configurazione del dispositivo, e talvolta l'unico, consiste nell'accedere a un'utilità di configurazione Web. L'utility di configurazione Web è un'interfaccia grafica utente (GUI) che consente all'amministratore di manipolare direttamente un dispositivo e contiene tutte le possibili funzionalità che possono essere modificate per modificare le prestazioni del dispositivo e la rete del dispositivo. L'obiettivo di questo documento è quello di istruire l'utente su come eseguire il login e accedere all'utilità di configurazione Web sull'SPA122.

## Dispositivi interessati | Versione firmware

• SPA122 | 1.3.2 (<u>scarica la versione più recente</u>)

## Accesso all'utilità Configurazione Web

Passaggio 1. Aprire un browser Web e immettere l'indirizzo IP della scheda telefonica nella barra degli indirizzi, quindi premere Log In. Viene visualizzata la pagina Login.

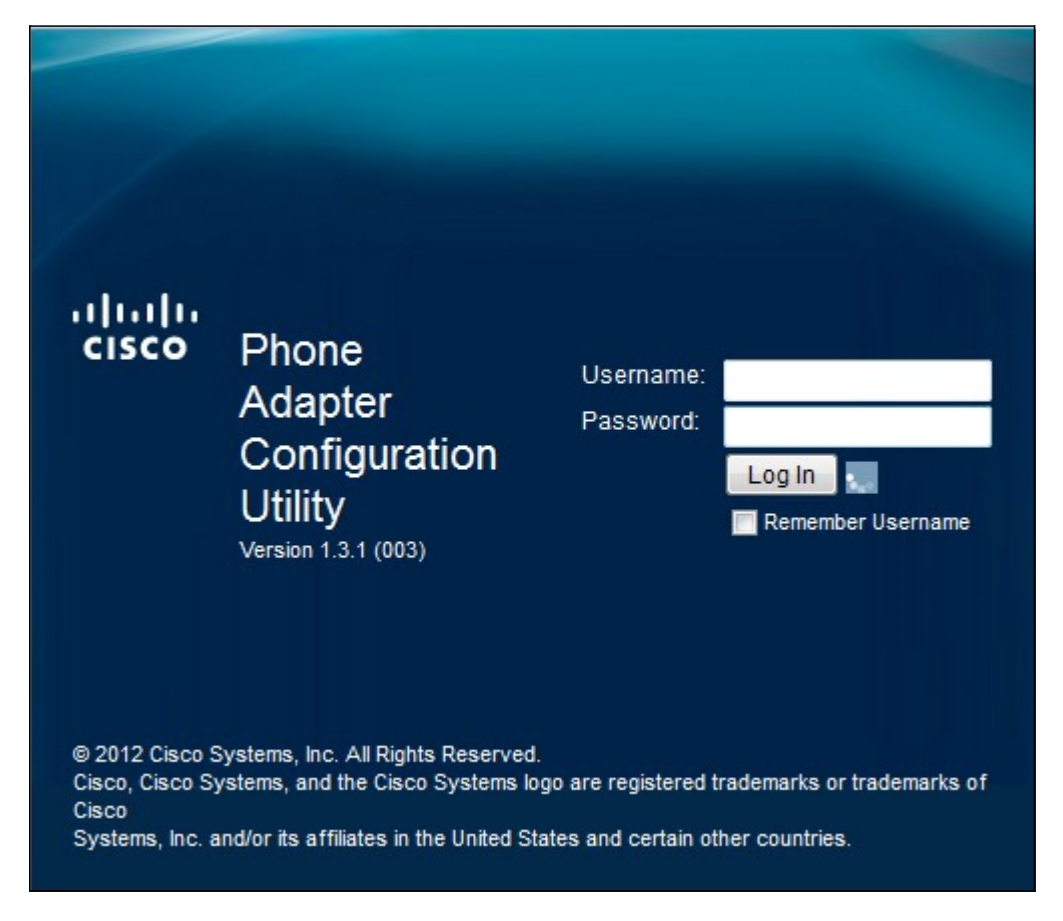

L'indirizzo IP predefinito della scheda telefonica è 192.168.15.1. Se non viene visualizzata alcuna pagina Web, provare a reimpostare l'indirizzo IP. Per ripristinare l'indirizzo IP, tenere premuto il pulsante reset per 30 secondi. In questo modo l'indirizzo IP predefinito e tutte le altre impostazioni vengono ripristinati ai valori predefiniti. In alternativa, è possibile configurare manualmente l'indirizzo IP del computer host in modo che si trovi nella stessa subnet della scheda telefonica, se nota.

Èpossibile che nel browser venga visualizzato un avviso di protezione con un messaggio indicante che il certificato del sito Web non può essere considerato attendibile. Fare clic su Continua o Continua. Il browser non considera attendibile il certificato perché proviene dal sito Web stesso e non da terze parti.

Il dispositivo usa due modalità di accesso, una come amministratore e l'altra come utente. L'accesso come amministratore consente all'amministratore di configurare funzionalità più complesse rispetto all'accesso come utente. L'accesso utente viene utilizzato quando la rete richiede la configurazione di base

Passaggio 2. Inserire il nome utente del dispositivo nel campo Nome utente. Il nome utente predefinito per l'amministratore è admin e per l'utente è cisco.

Passaggio 3. Immettere la password del dispositivo nel campo Password. La password predefinita dell'amministratore è admin e quella dell'utente cisco.

Nota: Se si dimentica la password, è possibile ripristinare l'adattatore telefonico ai valori predefiniti, che a sua volta riporta il dispositivo al login predefinito.

Passaggio 4. Fare clic su Login per accedere all'utility di configurazione Web. Viene visualizzata la pagina Impostazione rapida:

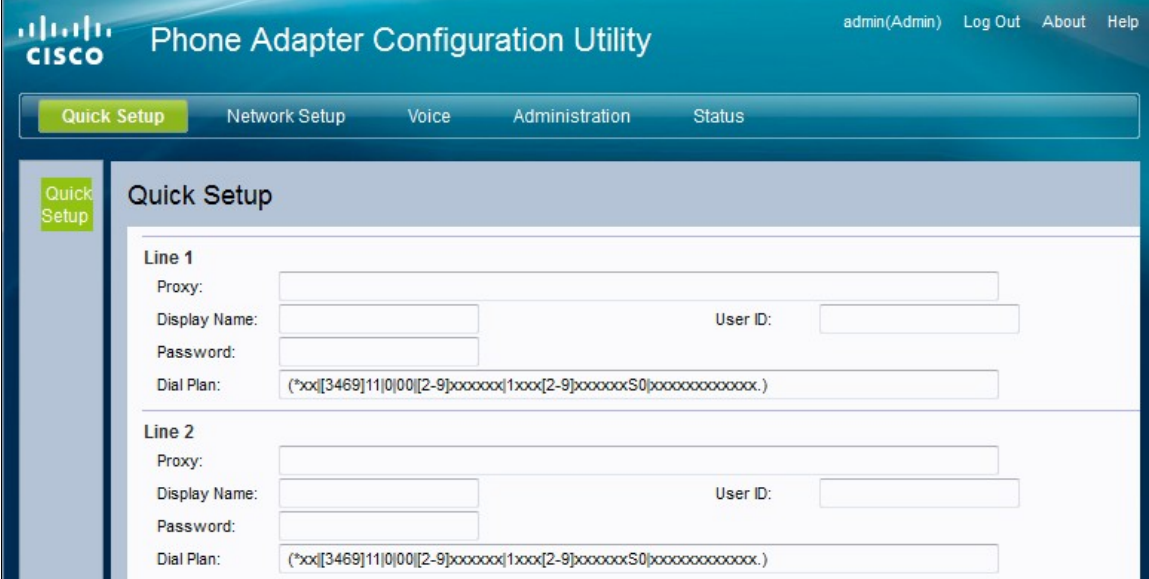

La pagina Impostazione rapida consente all'amministratore di configurare le funzionalità di base per la linea 1 e la linea 2.

La barra degli strumenti nell'angolo in alto a destra fornisce informazioni utili sul router.

·Il collegamento Esci consente di uscire dall'utilità di configurazione della scheda telefonica. · Il collegamento Informazioni su apre una finestra che visualizza il nome del dispositivo e la versione del firmware.

· Il link Help apre una finestra che fornisce informazioni sulle varie opzioni della pagina corrente visualizzata.

Per ulteriori informazioni, inclusi i collegamenti a tutti gli articoli Cisco sull'SPA122, consultare la [pagina dei prodotti Cisco SPA122 ATA con router](https://www.cisco.com/c/it_it/support/unified-communications/spa122-ata-router/model.html).